# **Gamification**

iSpring Learn has been recently enhanced with the brand-new gamification feature. Learners can earn points and compete with colleagues or classmates. Award them with points and badges when they view courses and successfully complete quizzes, simulations, and assignments.

- [Points](#page-0-0)
- [Badges](#page-1-0)
- [Leaderboards](#page-1-1)

To enable this feature, open the **Additional Options** tab on the Settings page and choose **Gamification**.

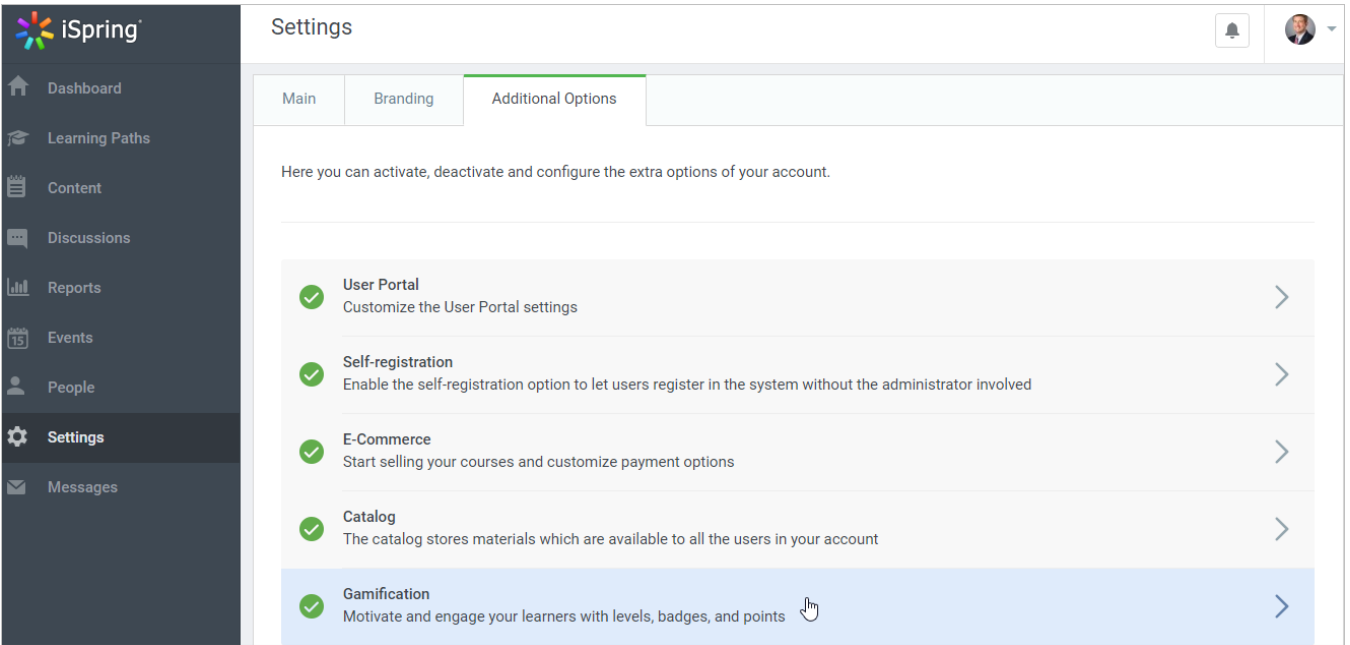

Tick **Enable gamification** and enter the number of points awarded for completed courses and passed assessments.

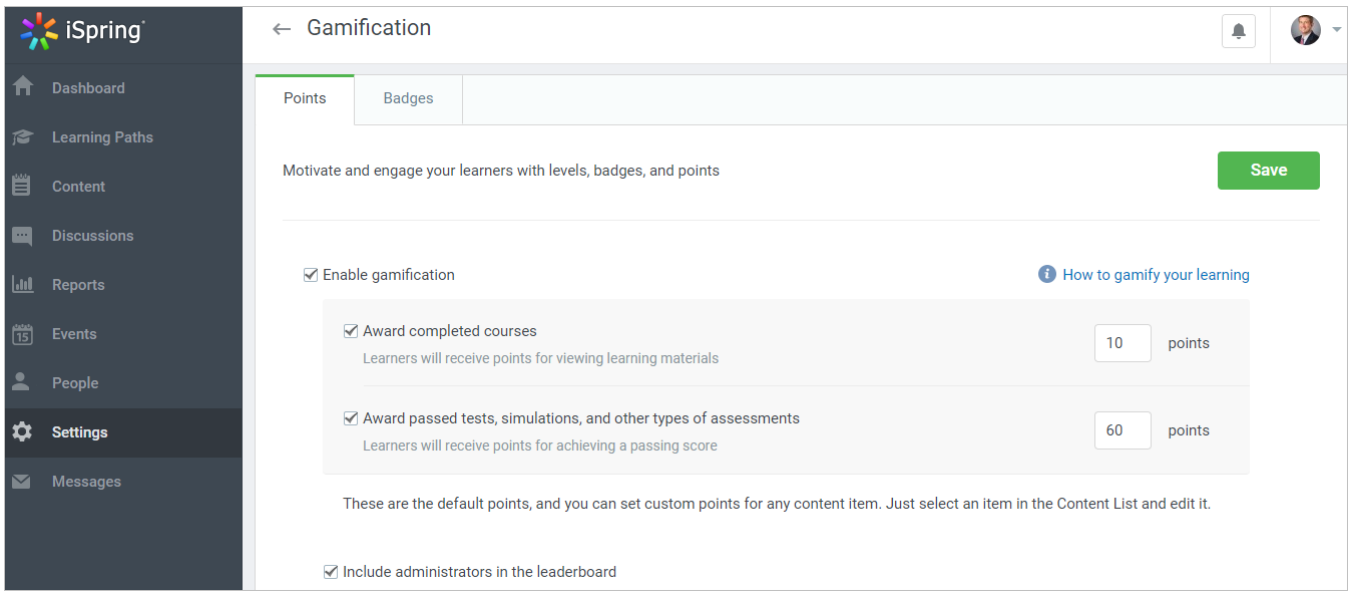

## <span id="page-0-0"></span>Points

You can set fixed points for all courses and assessments in your account: for example, award learners with 10 points for each course and 50 points for each test they complete. This option is helpful if you already have a lot of training materials — the points will apply to all your content items automatically.

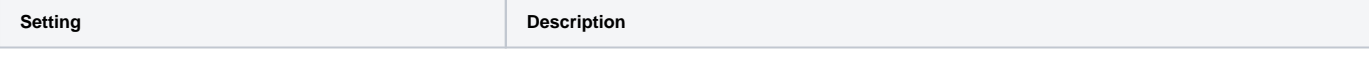

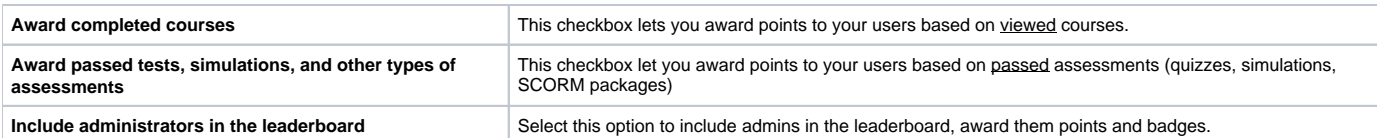

Of course, you can set custom points for each course individually and assign the number of points depending on the complexity of the materials.

- 1. Select your course in the Content List and click on it.
- 2. Go to the **Settings** tab on the Course management page
- 3. Unselect **Use default settings** under **Gamification**.
- 
- 4. Specify a number in the **Awarded points** field.
- 5. Click **Save** to apply the changes.

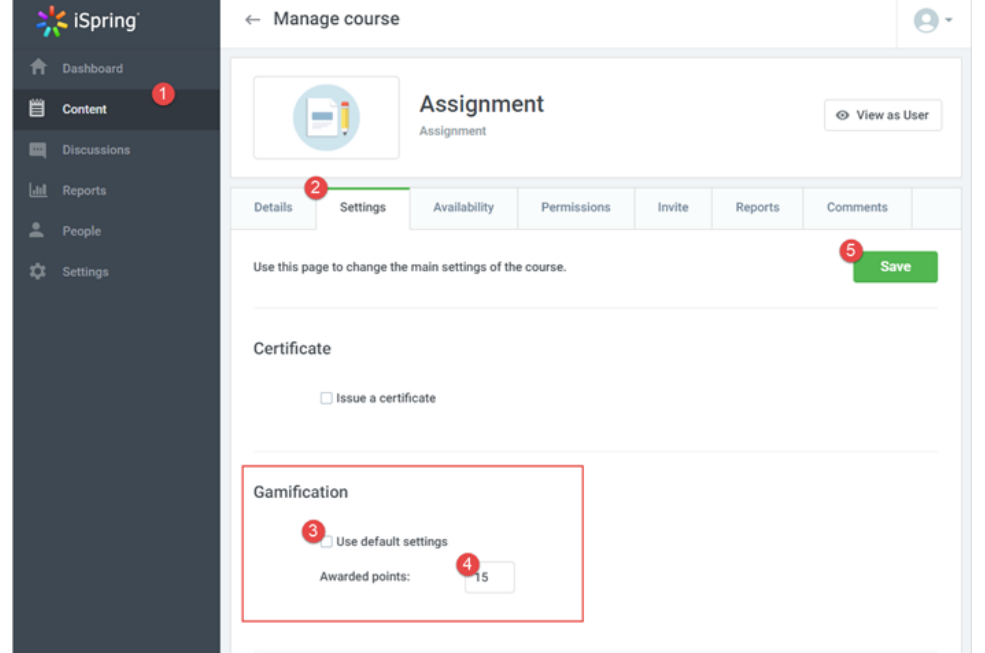

### <span id="page-1-0"></span>Badges

Award your learners with badges for materials they complete and points they earn. For example, you can award them with a new badge for every 100 points, or bestow a "Best Negotiator" title as soon as they complete a course on cold calling techniques.

#### [blocked URL](http://www.ispringsolutions.com/blog/wp-content/uploads/2017/06/03-badges.png)

In gamification settings, you can view the list of badges and set the rules on how they are awarded. iSpring Learn has a wide built-in collection of badges, plus, you can extend it with your own images.

### <span id="page-1-1"></span>Leaderboards

Leaderboards motivate learners to get better results and help track their progress. You can check a user's position in an organization or group leaderboard and segment learners depending on their achievements. For example, pick the top ten performers who've completed an onboarding program, and include them in a talent pool.

To check your learners' achievements, go to the **Reports** page and select **Leaderboard** under People reports.

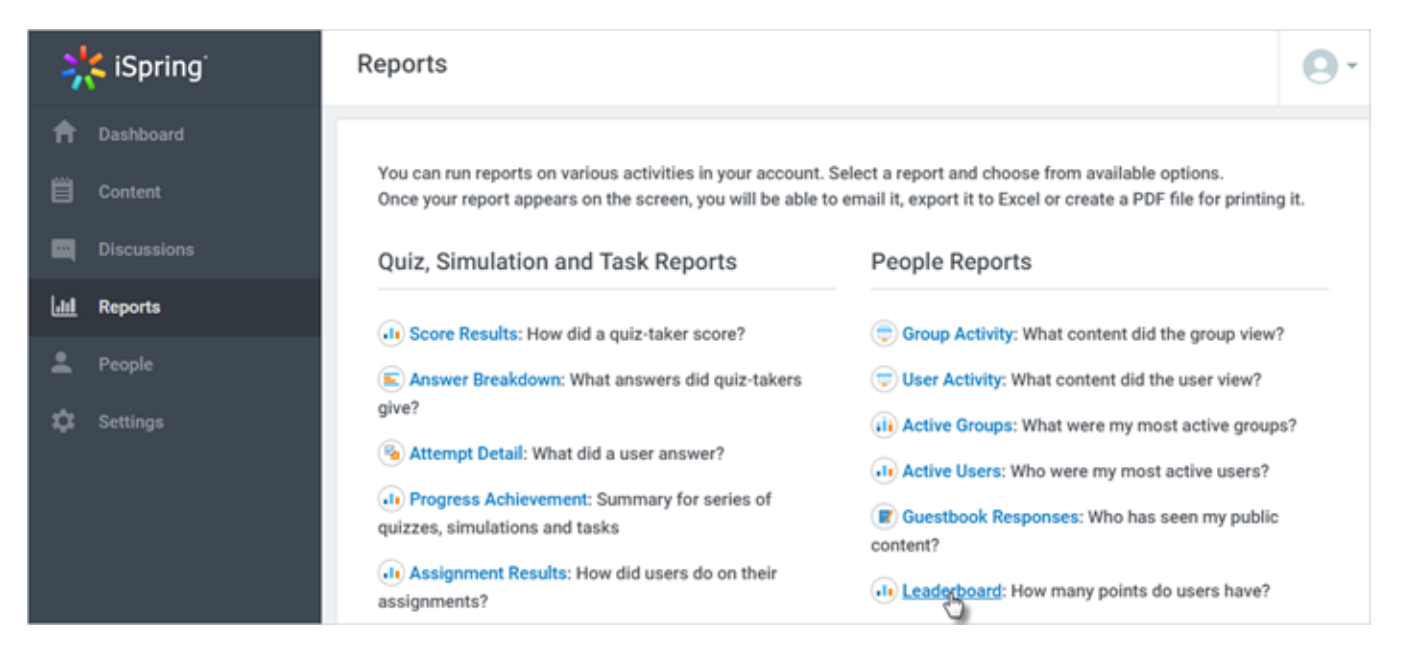

Select an organization and a group or create the full leaderboard for the entire organization. Finally, click **Create**. You will see the leaderboard of the selected organization or group.

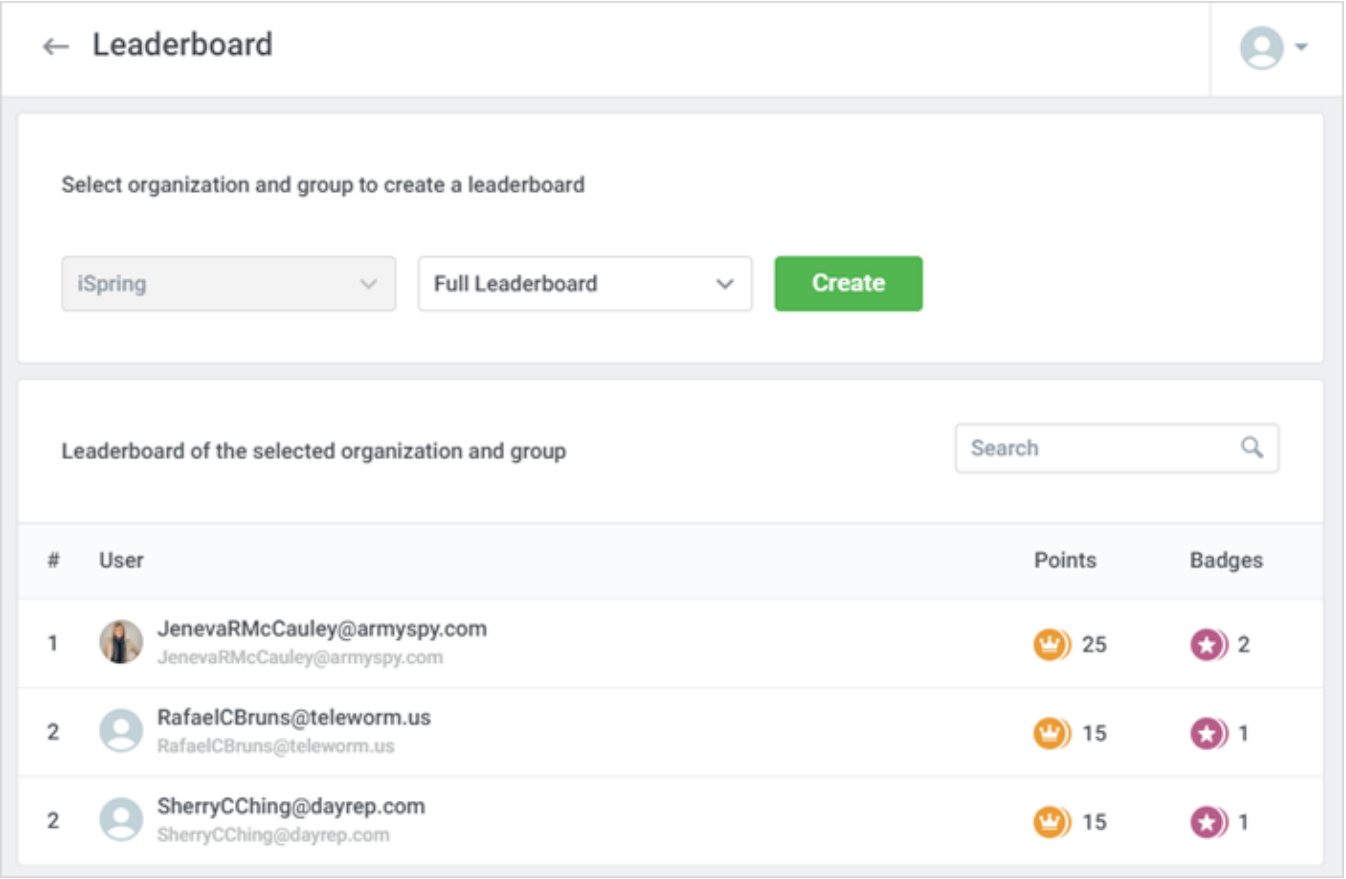

You can check out each employee's or student's position under the **Achievements** tab on the user's page. Their points, badges, and certificates are also there.